# **Bluetooth Virtual Keyboard For Smartphone 2003**

User Guide v1.7

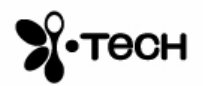

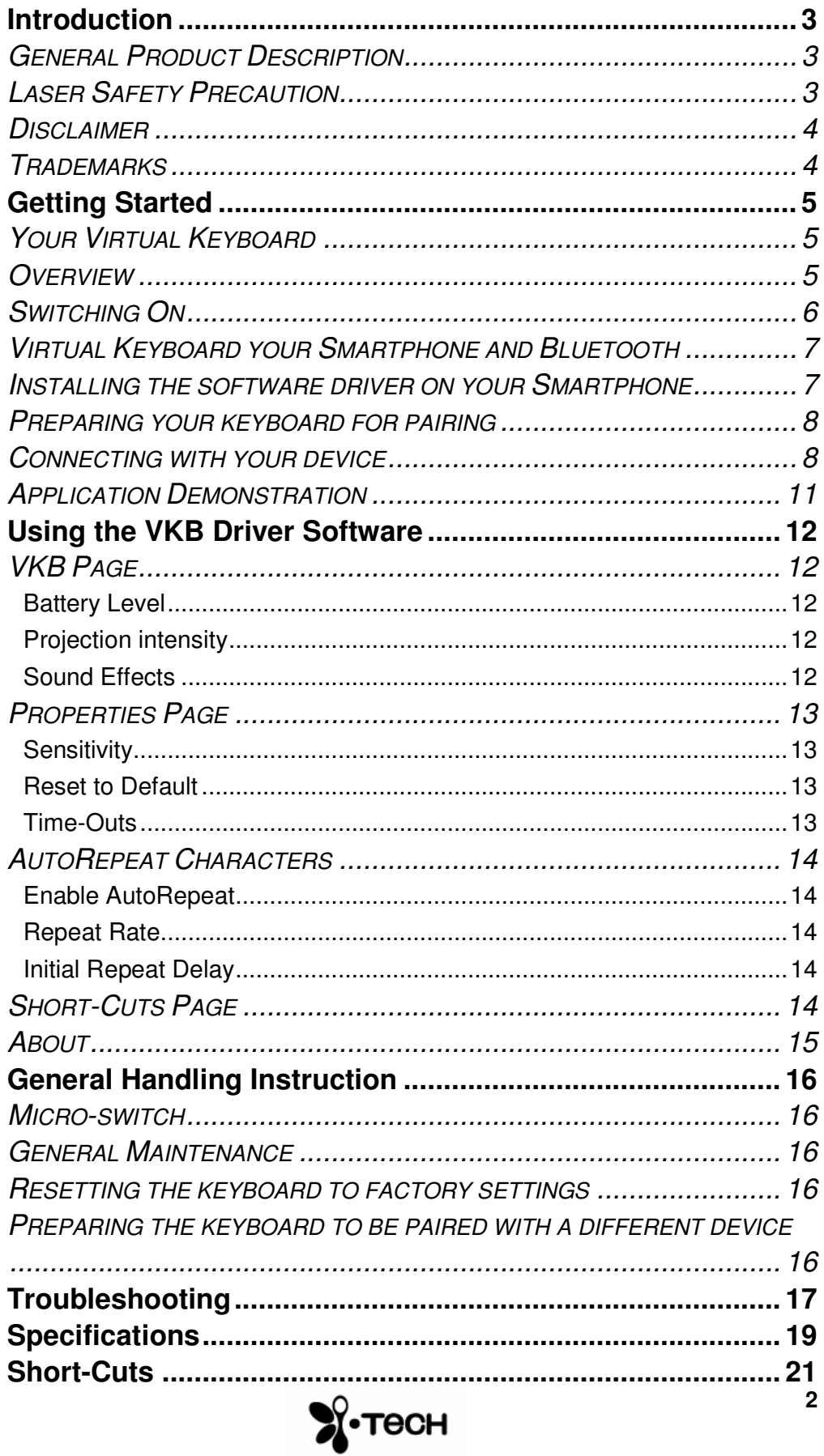

# **Introduction**

Congratulations on choosing the VKB Virtual Keyboard for Smartphone2003. The keyboard will allow the effortless composition of documents and e-mails and will turn your phone into a truly indispensable tool whether in the office or on the go.

Please take a few minutes to review the simple operating instructions in order to get the most out of your keyboard.

# *General Product Description*

The Virtual Keyboard is a miniature, stand-alone accessory that emulates the function of a standard, full-sized keyboard. The Virtual Keyboard can connect via Bluetooth to almost any information appliance, including: PCs, Tablet PCs, Laptops, PDAs and Smartphones, with the use of an appropriate driver.

# *Laser Safety Precaution*

The Virtual Keyboard device emits two laser beams. One beam (red) projects the keyboard image, and the other beam (invisible) is used for sensing which keys have been touched.

The radiation levels of both laser beams do not exceed the Accessible Emission Limits of Class 1, as defined by the international standard IEC 60825-1 (A2) and the American standard 21 CFR 1040.10. The Virtual Keyboard device is, therefore, a "Class 1 Laser product".

This means that the Virtual Keyboard device is safe under reasonably foreseeable conditions of operation.

Although the emitted laser beams are safe, it is highly recommended not to stare directly into laser beams.

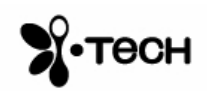

# *Disclaimer*

The manufacturer shall not be liable for errors contained herein or for incidental or consequential damages in connection with the furnishing, performance or use of this material. This document contains proprietary information, which is protected by international patent applications and copyright. All rights reserved. No part of this document may be photocopied, reproduced or translated without prior written consent of the manufacturer. The manufacturer reserves the right to revise this publication and to make changes from time to time in the contents hereof without obligation to notify any person of such revision or change. The manufacturer also reserves the right to change the specifications without notice.

# *Trademarks*

**VKB Virtual Keyboard** is a registered trademark of VKB Inc. **Bluetooth** is a registered trademark of Bluetooth SIG. **Smartphone** is a registered trademark of Microsoft Corporation.

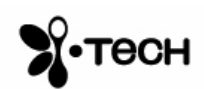

# **Getting Started**

# *Your Virtual Keyboard*

Unpack and inspect your Virtual Keyboard. Take a few moments to familiarize yourself with device using the diagram below.

# *Overview*

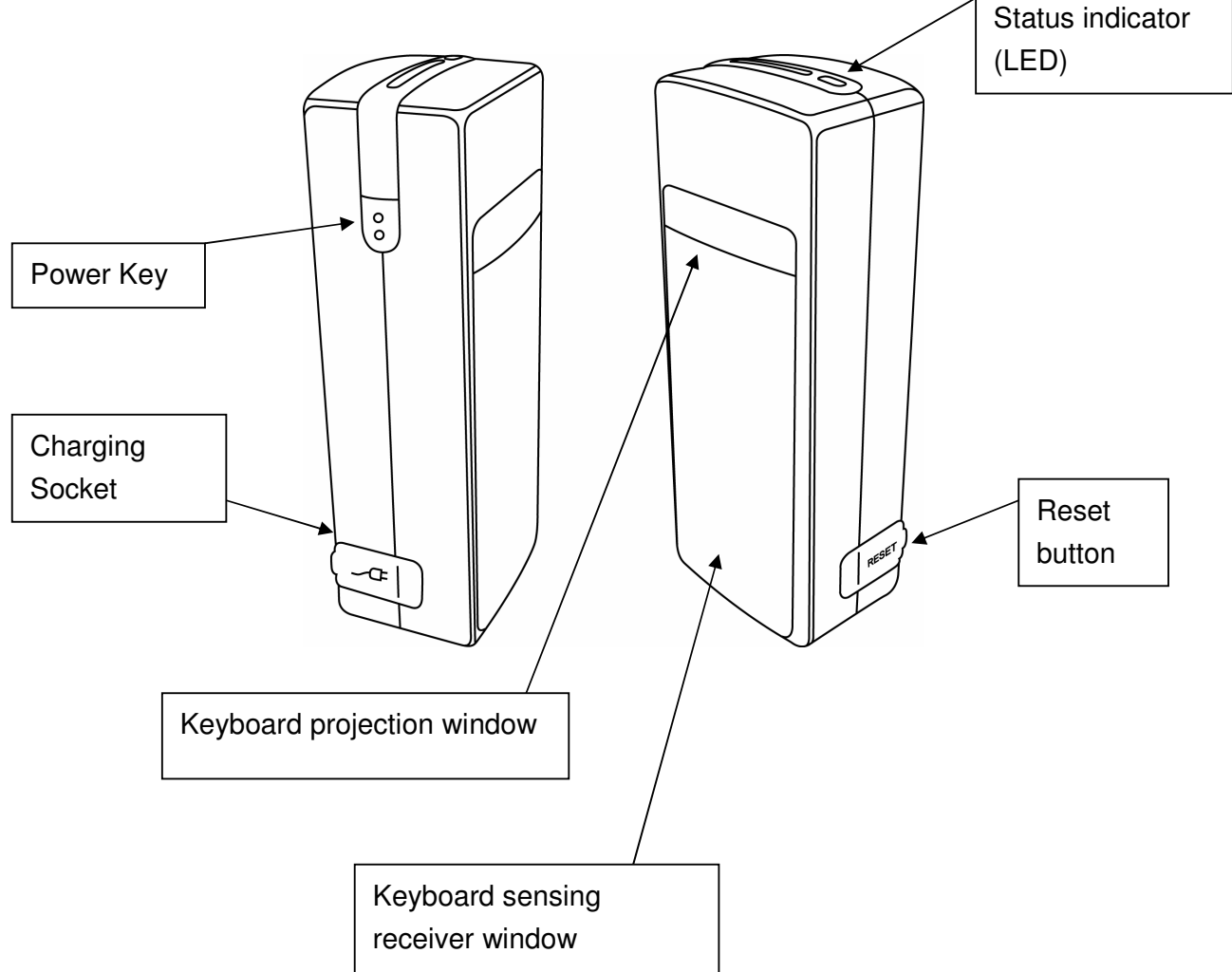

**Figure 1 – Getting to know your Virtual Keyboard**

Before using your Virtual Keyboard:

- Ensure that you remove all protection materials including the protection sheet on the laser windows.
- Your Virtual Keyboard will need to be charged for at least 2 hours.

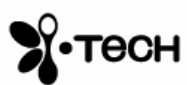

# *Switching On*

Place the Virtual Keyboard on a flat surface with the Keyboard projection and sensing windows facing you. To switch it on press the On/Off button, located on the upper-left hand side.

Once the unit is switched on an image of a keyboard is projected on to the surface. Notice that the keyboard image is the basic English keyboard, including 4 Arrow keys, 1 Control, 2 Shift keys, 1 Alt and a VKB dedicated Fn function key.

A two-color LED located at the top of the unit indicates the current status of the Virtual Keyboard, where:

| <b>Colour</b>     | <b>Status/Cause</b>     | <b>Action</b>    |
|-------------------|-------------------------|------------------|
| <b>Blinking</b>   | Virtual Keyboard is     |                  |
| <b>Blue</b>       | ready to pair to a      |                  |
|                   | Bluetooth device        |                  |
| <b>Long Flash</b> | Virtual Keyboard is     |                  |
| <b>Blue</b>       | paired to a Bluetooth   |                  |
|                   | device                  |                  |
| <b>Blinking</b>   | Virtual Keyboard's      | Recharge the     |
| Red               | battery is low.         | Virtual Keyboard |
| <b>Solid Red</b>  | The area of the         | Move the Virtual |
|                   | projected keyboard is   | Keyboard to a    |
|                   | exposed to direct       | shaded location  |
|                   | sun-shine or some other |                  |
|                   | source of direct light. |                  |

**Table 1 – Functional Status Indicator**

The keyboard communicates with all the HOSTs that are in the transceiving range, and support HID profile, SPP profile, or both SPP and HID profiles. For communicating with the HID profile, no software installation is required. For communicating with the SPP profile, VKB driver should be installed on the HOST.

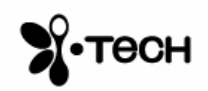

# *Virtual Keyboard your Smartphone and Bluetooth*

The Virtual Keyboard (VKB) you have is equipped with Bluetooth, a short-ranged wireless communications technology allowing you to communicate with your Smartphone up to 10 meters away without a physical connection.

As with all Bluetooth devices, to connect with your Smartphone you will need to do the following:

- …Open the VKB Driver to set up a connection…
- …and connect.

The first time you use your Virtual Keyboard with a Smartphone device you will also need to install some software, called a driver, on the Smartphone.

# *Installing the software driver on your Smartphone*

- 1. Ensure your Smartphone is connected to your computer and switched on.
- 2. Open the Microsoft ActiveSync program.
- 3. Insert the Bluetooth Virtual Keyboard & User Guide Disk into a CD-ROM drive on your computer. (The CD should run automatically however if it does not start by itself, please open the CD and run **setup.exe**)
- 4. Follow the onscreen prompts to arrive at the Smartphone page.

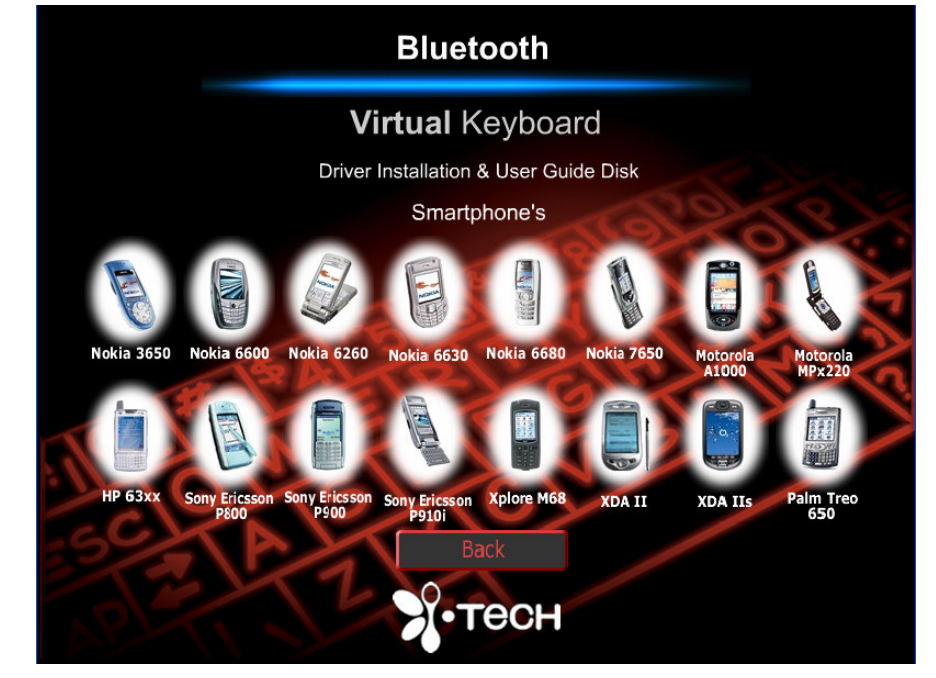

**Figure 2 – Driver Installation and User Guide Device Selection**

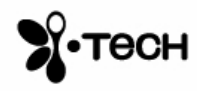

5. Select your device and follow the onscreen instructions to install the software onto your Smartphone.

The software driver has now been installed on your Smartphone

# *Preparing your keyboard for pairing*

Place the Virtual keyboard on a flat surface and turn it on. The blue LED at the top should flash at about once a second. This signifies that the Virtual Keyboard is currently "unpaired" with any device. If this is not the case, please see "Resetting the keyboard to factory settings" or "Preparing the VKB to be paired with a different device" on page 17.

Your keyboard is now ready for pairing.

#### *Connecting with your device*

- 1) Press **Start**, locate and select **VKB** program ( $\triangle$ ).
- 2) Press **Menu** and select **Connections**

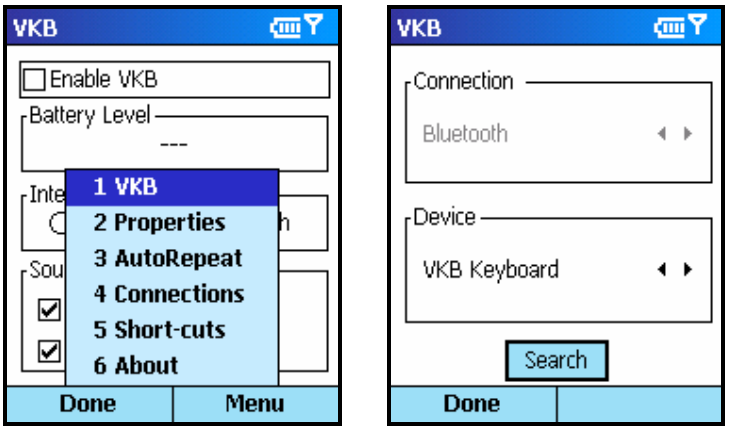

- 3) Press the **Search** button at the bottom of the dialog.
- 4) (If Bluetooth on your Smartphone has not been turned on, you will prompted to do so)

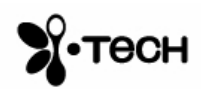

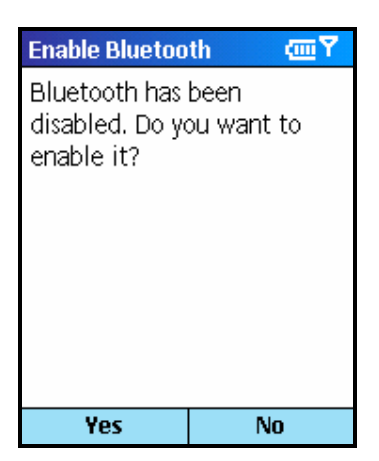

5) Upon completion of the search, the drop down list of devices will be filled with VKB Keyboards found – select one.

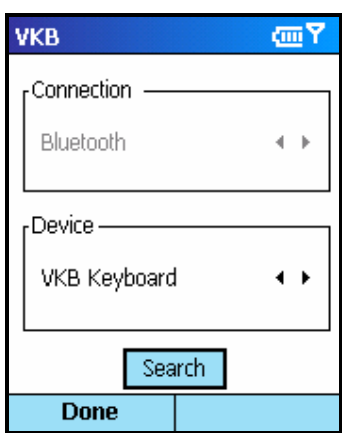

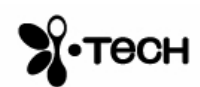

6) Tap the **VKB** tab and select **Enable VKB**

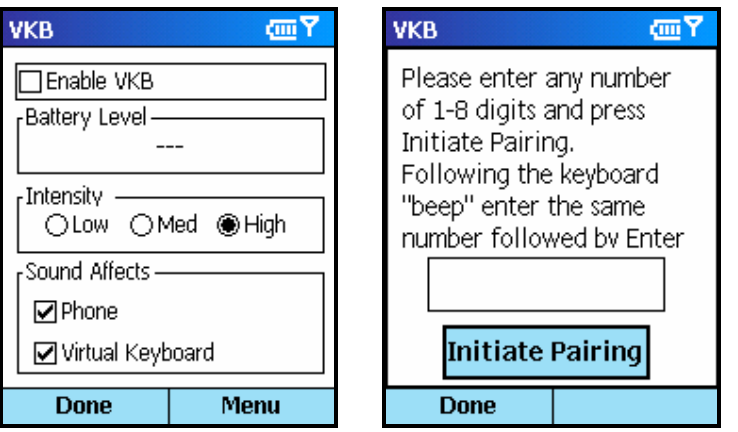

**Figure 4 – Bluetooth Passkey Entry**

- 7) Using the keyboard on the screen of the Smartphone device, enter a passkey of between 1 and 8 digits and then tap **Initiate Pairing.**
- 8) Listen for the "beep" on the Virtual Keyboard, then, using the keyboard projected by the Virtual Keyboard repeat the passkey and press return  $[$ 4.

The blue LED will go on to show your successful connection. You are now ready to use the keyboard.

The Virtual Keyboard is now connected to your Smartphone device.

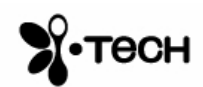

# *Application Demonstration*

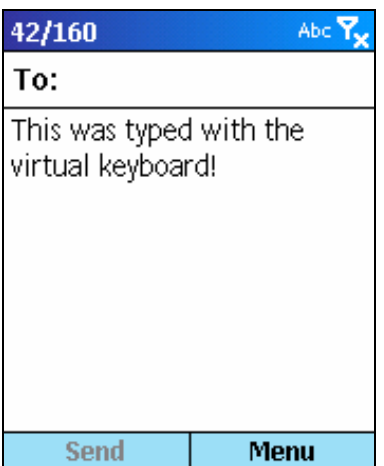

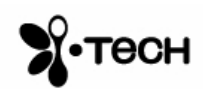

# **Using the VKB Driver Software**

The VKB driver software can be used to adjust the settings of your Virtual Keyboard.

Press **Start** and locate the software driver,  $(\triangle)$  on your Smartphone. Open the VKB page by selecting the VKB icon  $(\triangle)$ .

# *VKB Page*

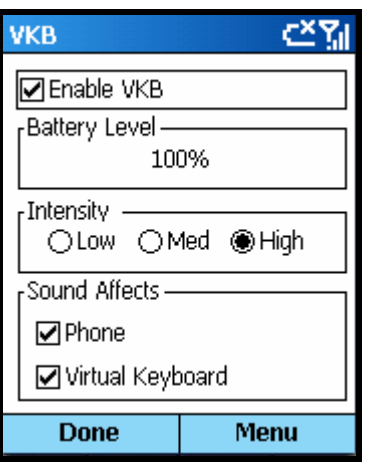

**Figure 5 – VKB Main Page**

# *Battery Level*

The battery level, displays the current level of the battery in the Virtual Keyboard. Use this indicator to check when the Virtual Keyboard required charging.

# *Projection intensity*

You may adjust the intensity of the projected keyboard to so that it is visible in different light conditions. You may select from between Low, Medium and High settings.

# *Sound Effects*

The Virtual Keyboard can be set up to emit a "key-click" whenever you press a key on the projected virtual keyboard. Using the checkboxes you can set the key-click to be emitted by your computer and/or the Virtual Keyboard.

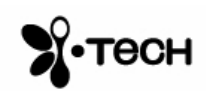

# *Properties Page*

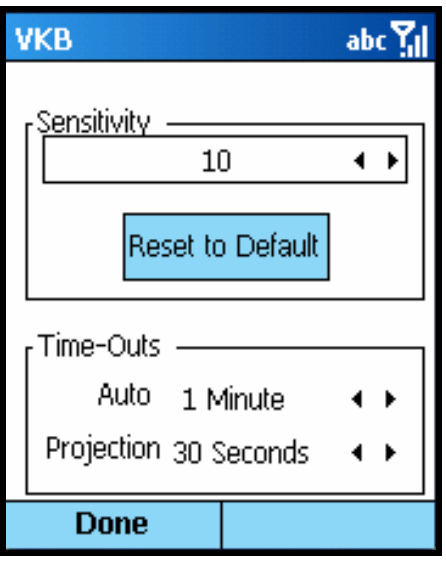

**Figure 6 – Properties Menu**

#### *Sensitivity*

You can adjust the sensitivity of the Virtual Keyboard's key-press detection. The default value for this parameter is 10, however you may need to adjust this for optimal use. If you are experiencing missed key presses, try raising the setting. If you are experiencing extra key presses, try lowering the sensitivity.

# *Reset to Default*

Pressing the **Reset To Default** button will cause the Virtual Keyboard and driver to reset the sensitivity to the keyboard's factory settings.

# *Time-Outs*

To conserve the battery of the Virtual Keyboard it can be set to switch off automatically if it has not been used for a while. There are two separate settings which may be adjusted to suit you. Projection Timeout switches off the projected keyboard. Auto Timeout switches off the whole device. When a period exceeding the Projection Timeout has elapsed without typing on the keyboard, the projection will automatically turn off. Pressing anywhere will cause the keyboard to be projected again. When the Auto Time-Out has elapsed the Virtual Keyboard will switch off. If this occurs, press the button on the Virtual Keyboard to turn it on again.

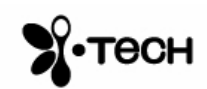

# *AutoRepeat Characters*

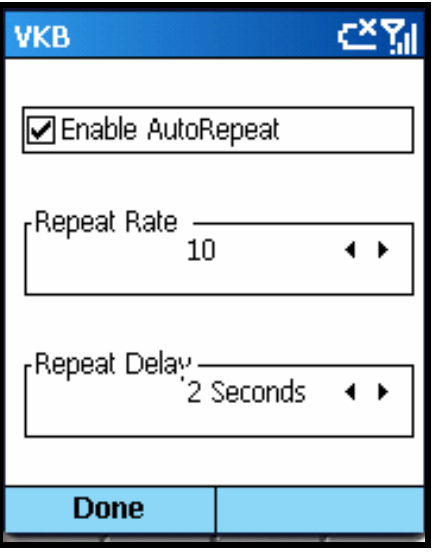

#### **Figure 8 – AutoRepeat Page**

The AutoRepeat feature employed by the VKB Driver allows the system to automatically repeat a key that is being pressed. Depending on your phone, this feature may be disabled or autorepeat only some of the characters.

#### *Enable AutoRepeat*

Selecting the Enable AutoRepeat checkbox switches the AutoRepeat function on and off.

#### *Repeat Rate*

The rate at which the key depression occurs is set using the Repeat Rate slider.

#### *Initial Repeat Delay*

The period before the key press is repeated can be set between 1 and 4 seconds using Initial Repeat Delay drop down box.

# *Short-Cuts Page*

.

The Short-Cuts page, displays the Virtual Keyboard's special combination keys, which may be accessed without exiting the application with which you may be working.

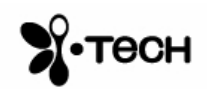

| <b>VKB</b>                                                                                                    | 砸又 | <b>VKB</b>                                                                                                    |                       |                                        | çm. |
|----------------------------------------------------------------------------------------------------|----|----------------------------------------------------------------------------------------------------|-----------------------|----------------------------------------|-----|
| Fn Up Arrow - Volume Up<br>En Down Arrow- Volume Down<br>Fn Left Arrow - Left Soft Key<br>En Right Arrow- Right Soft Key<br>- Pound $(E)$<br>Fn Alt 4<br>Fn Alt 5<br>- Euro $(\epsilon)$<br>- Call<br>En Cl<br>Fn S<br>- Stop Call<br>Fn H<br>- Home<br>Fn R<br>- Record |    | Shift Fn Up - Inc Projection<br>Shift Fn Down - Dec Projection<br>Shift Fn Left - Dec Sensitivity<br>Shift Fn Right - Inc Sensitivity<br>Shift En B<br>Shift Fn R<br>Ctrl 0-9<br>Ctrl Shift 3 - # Key<br>Ctrl Shift 8 | - Dial Keys<br>-* Key | - Break Pairing<br>- Reset Sensitivity |     |
| Page Down                                                                                                    |    |                                                                                                    | Page Up               |                                        |     |
| <b>Done</b>                                                                                                    |    | Done                                                                                                    |                       |                                        |     |

**Figure 9 – Short-Cuts Page**

# *About*

The About Page displays the Virtual Keyboard Driver's software version as well as the software version of the Virtual Keyboard. If you have encountered, and are reporting a problem, please relay information displayed on this page.

Remarks : the displayed screen is for reference, for detail please browse i.Tech website : http://www.itechdynamic.com

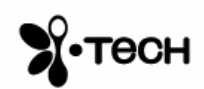

# **General Handling Instruction**

# *Micro-switch*

The device is equipped with a micro-switch which disables the Virtual Keyboard lasers when the device is picked up. This is a safety measure. Do not attempt to override this micro-switch.

# *General Maintenance*

- Avoid touching the keyboard sensing receiver window.
- Never touch the keyboard projection element.
- Avoid exposing the keyboard to moisture or extreme temperatures.
- Do not disassemble or try to touch the inside of the device.
- Do not attempt to charge the device with a different charger than the one provided by VKB.
- If the windows become dirty clean only with a soft, lint free dry cloth. Do not use any solvents or cleaners.

# *Resetting the keyboard to factory settings*

- 1) Turn the keyboard on and gently insert the end of a long sharp object into the reset hole found under the rubber flap on the right side of the keyboard. Press for about half a second and then remove the clip.
- 2) After about 2 seconds, the keyboard will emit a short "beep" and the LED will flash blue.
- 3) Pick up the keyboard and wait for it to turn off,
- 4) Place the Virtual Keyboard back on the flat surface and turn it on.
- 5) The Virtual Keyboard is now ready for pairing.

# *Preparing the keyboard to be paired with a different device*

Once the keyboard has been paired and connected to a host device, to pair the keyboard with a different host device, turn the keyboard on, and on the projected image press the keys  $\hat{\mathbf{T}} + \mathbf{F} \mathbf{n} + \mathbf{B}$  simultaneously for 3 seconds. The keyboard will emit a short beep and the LED will flash blue to indicate it is ready for pairing with another device.

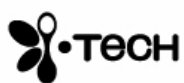

# **Troubleshooting**

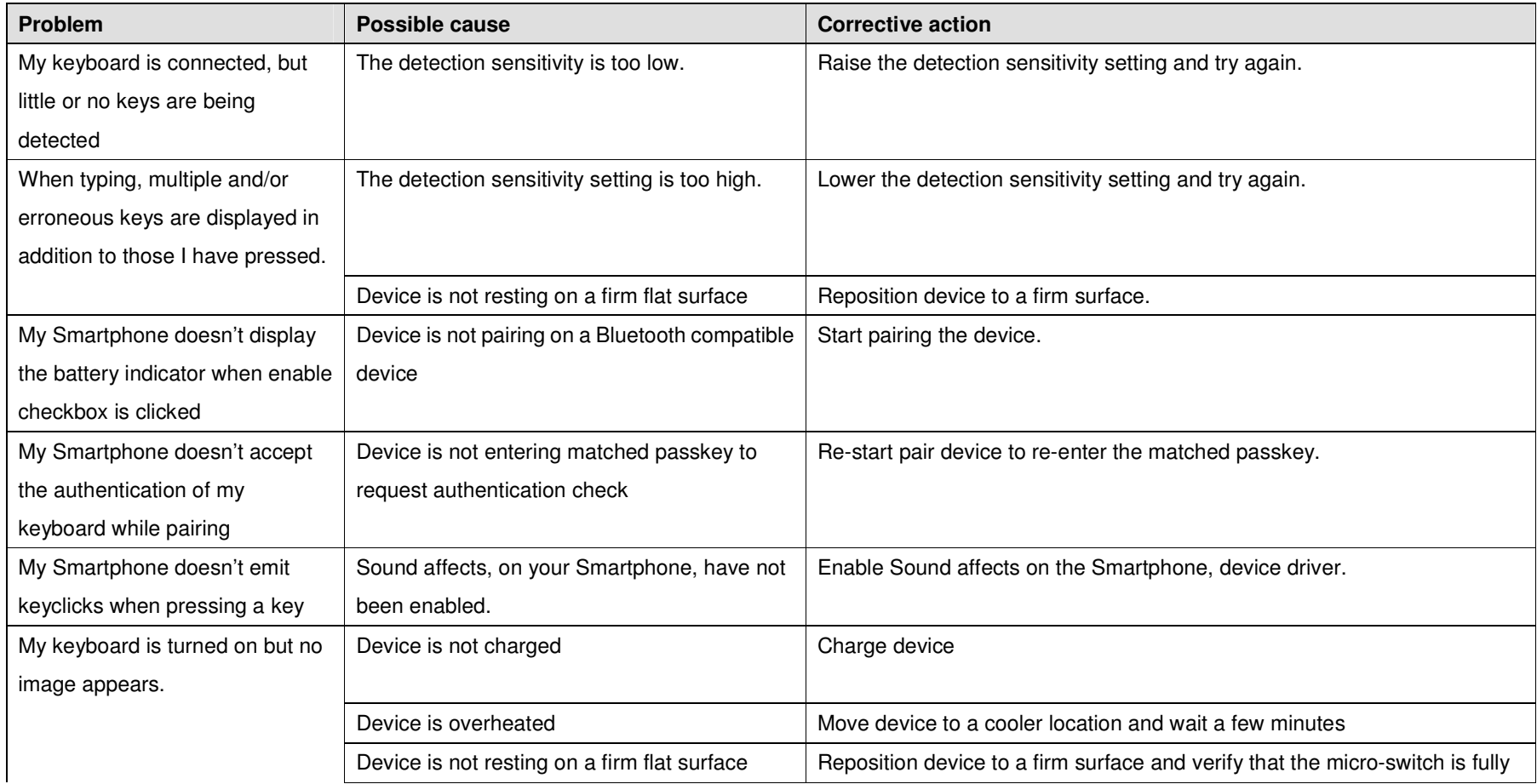

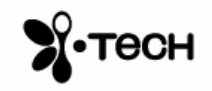

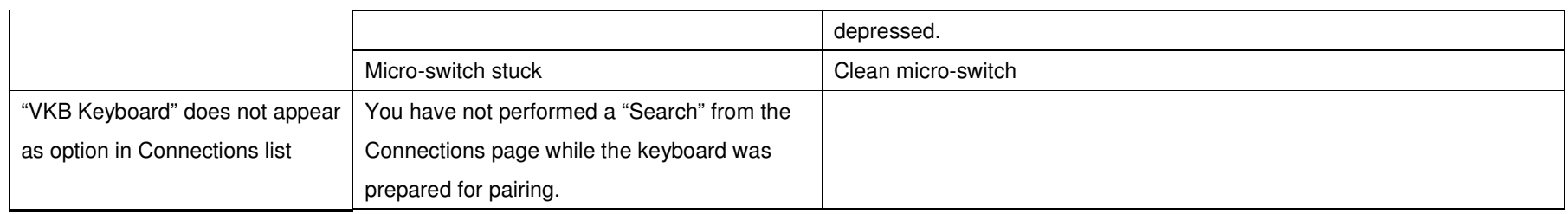

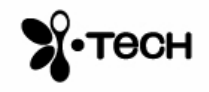

# **Specifications**

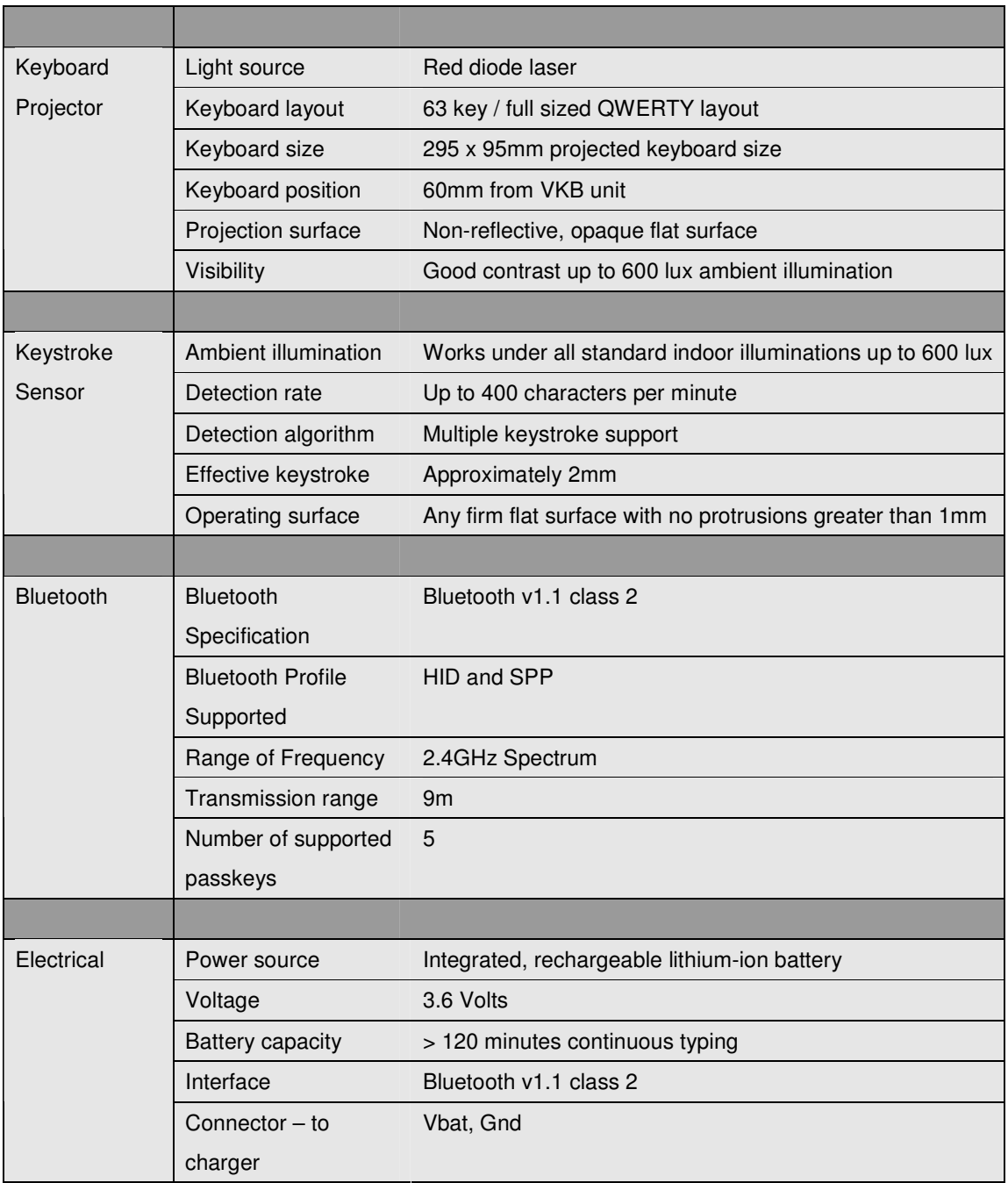

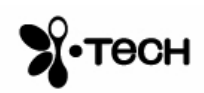

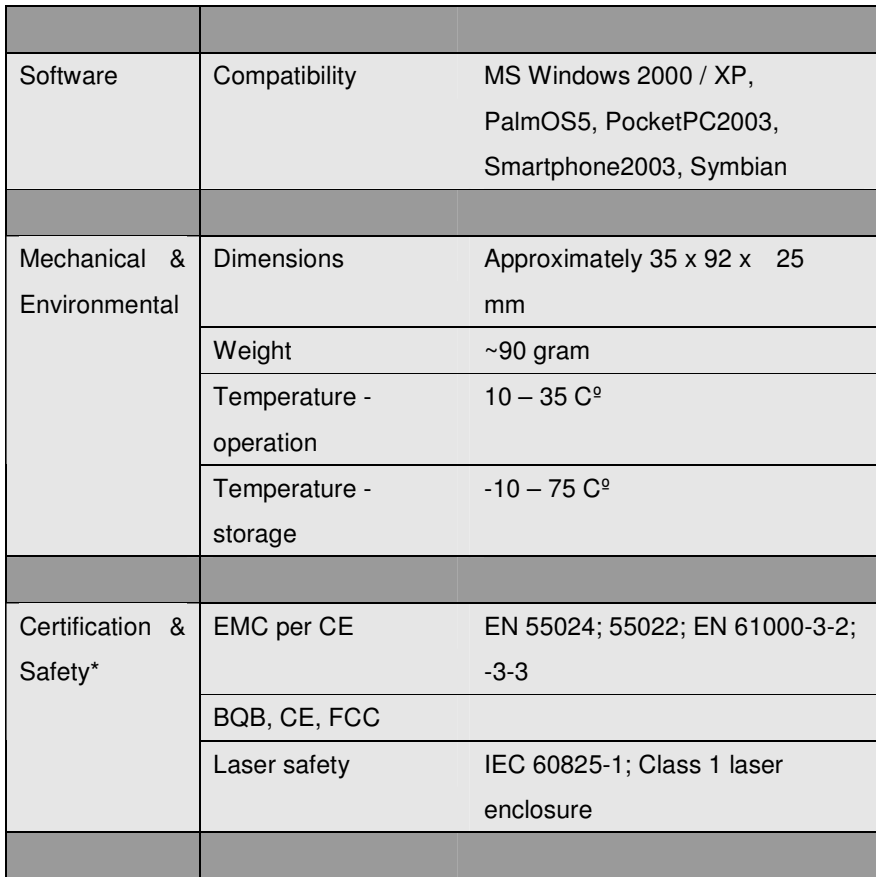

\*Certification will be completed prior to commercial introduction

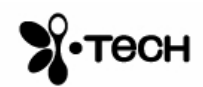

# **Short-Cuts**

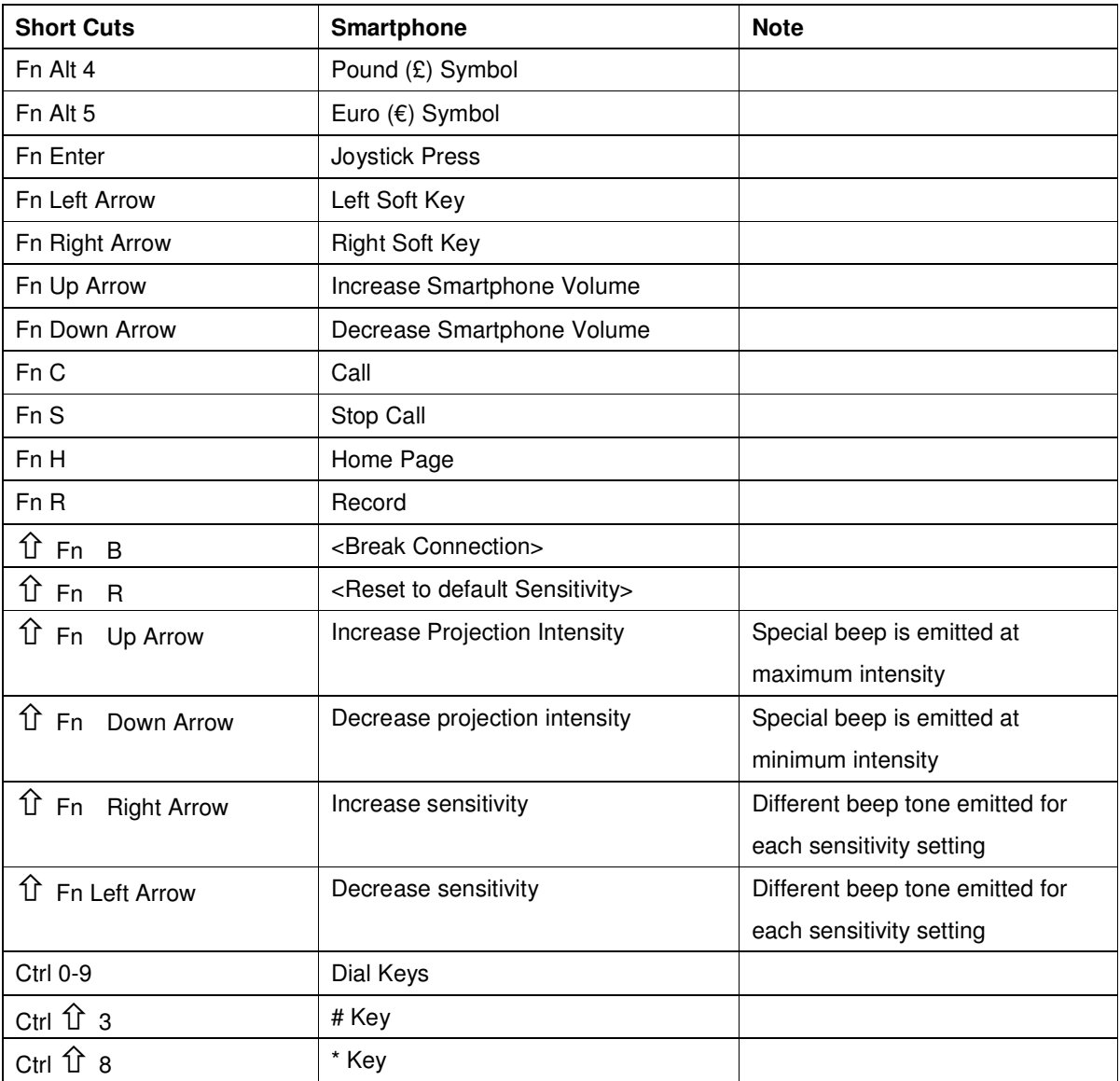

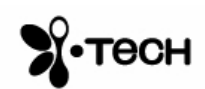